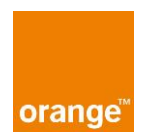

# **Offre Opérateur Push SMS (OPS) Version V2.0 – applicable au 15 Décembre 2016**

ANNEXE 5 - Qualification Profils Clients - Guide Utilisateurs

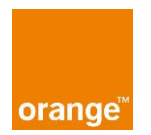

# **Sommaire**

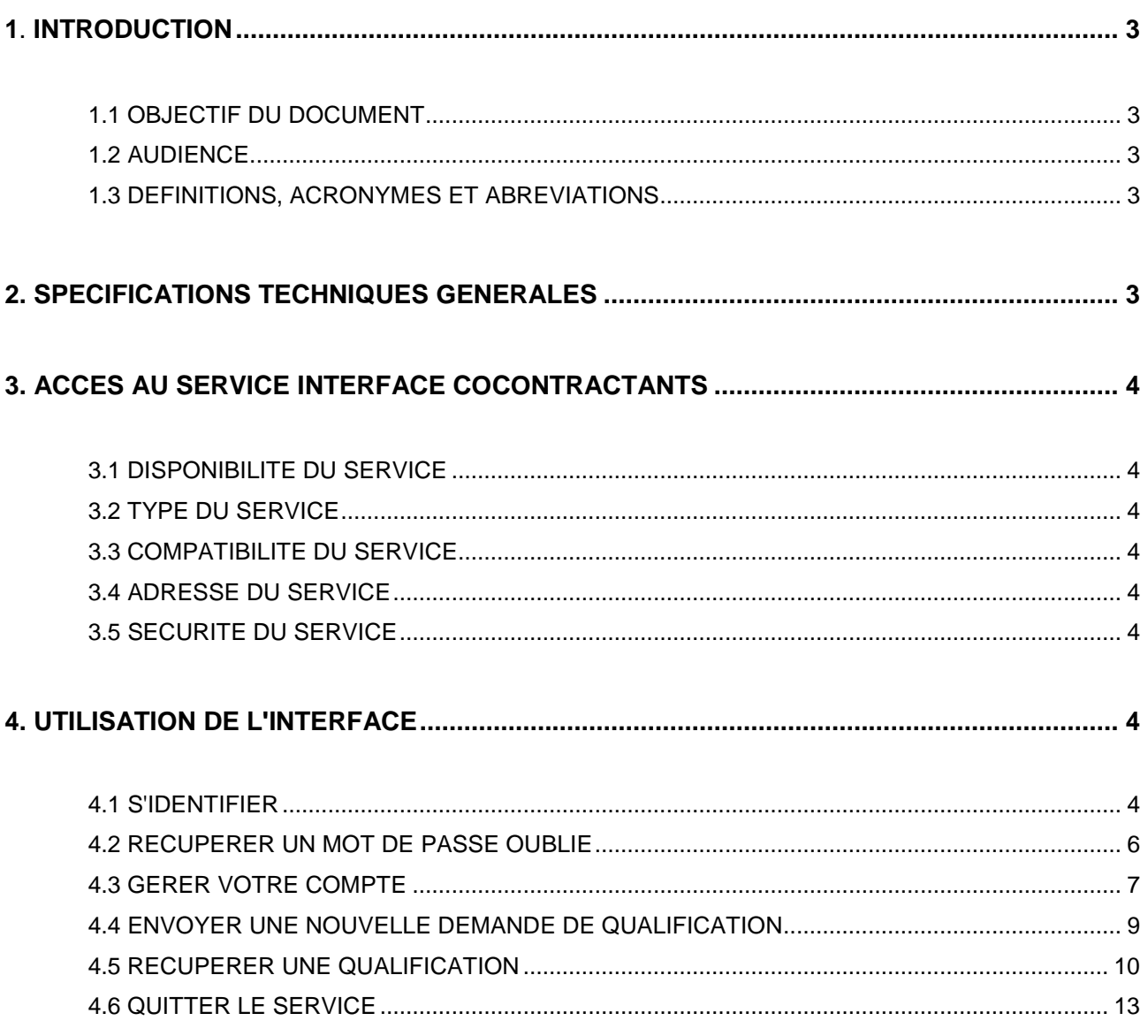

# **1.Introduction**

## **1.1 Objectif du document**

L'objectif de ce document consiste à fournir au Cocontractant, une démarche d'utilisation du service Qualification Profils Clients non aliasé.

## **1.2 Audience**

Ce document est destiné aux Contractants de l' « Offre Opérateur Push SMS (OPS) », ayant souscrit à l'option « Qualification Profils Clients »

## **1.3 Définitions, acronymes et abréviations**

Ce document utilise une liste de définitions, acronymes et abréviations qui sont considérés utilisés à l'identique dans le texte :

- Cocontractant : désigne la personne morale ayant souscrit au Contrat « Offre Opérateur Push SMS » du 01/04/2011.
- IHM : Interface Homme Machine. Interface d'interaction entre le Cocontractant, l'utilisateur et le service QPC
- MSISDN : Mobile Service Identifier Subscriber Digital Number. Numéro de téléphone d'un client du réseau mobile.
- OPA : Opérateur Attributaire. Opérateur à qui l'ARCEP a attribué une tranche de MSISDN
- OPAT : OPA ou opérateur à qui a été déléguée la gestion technique du numéro (cas où l'OPA est un opérateur virtuel).
- OPET : Opérateur Exploitant Technique : Opérateur exploitant effectivement un MSISDN
- QPC : Appellation du service de Qualification du Profil Client.
- QPC NON ALIASE : Appellation du service de Qualification du Profil Client fournissant les caractéristiques des terminaux ET le MSISDN des Utilisateurs
- Utilisateur : Tout client d'Orange souscripteur de l'une des offres prépayées ou post-payées de service de radiocommunication mobile commercialisées par Orange, ou tout client d'un Opérateur de catégorie 2 ayant conclu un contrat du « MVNO » avec Orange en vu de proposer au public des services de radiocommunication mobile empruntant le réseau d'Orange.

# **2. Spécifications techniques générales**

## **2.1 Domaine d'application du service**

Le service QPC NON ALIASE est destiné à fournir aux Cocontractants un service de qualification des terminaux des Utilisateurs ; et ce afin de déterminer la compatibilité de leurs terminaux avec divers contenus et formats de message,

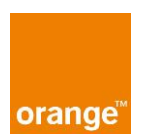

Le service QPC NON ALIASE fournit une interface qui permet aux Cocontractants de demander, à partir de leurs propres bases de MSISDN, la qualification de profils de terminaux clients, en termes de niveau de compatibilité du terminal mobile du client avec différents formats de message.

L'interface leur permet la récupération personnalisée du résultat de ces qualifications, une fois contrôlées et terminées. Ainsi cette qualification leur fournit en retour les MSISDN et les caractéristiques de terminaux des Utilisateurs.

# **3. Accès au service INTERFACE Cocontractants**

# **3.1 Disponibilité du service**

Le service est disponible 24h/24, 7i/7.

#### **3.2 Type du service**

Le service est de type Service Web, accessible par un navigateur Web.

## **3.3 Compatibilité du service**

Ce service est compatible avec Internet Explorer (supérieur à la version 6.0) et navigateurs de type Netscape/Mozilla Firefox (supérieur à la version 1.0 pour Firefox).

Remarque : Le langage « Javascript » doit être actif sur le navigateur utilisé. Par défaut, dans les versions citées, javascript est correctement configuré.

## **3.4 Adresse du service**

L'adresse web du service en production est : [https://qpceditor.orange.cvf.fr](http://qpcadmin.orange.cvf.fr/)

## **3.5 Sécurité du service**

L'accès au service est protégé par la validation de la paire « identifiant/mot de passe », contrôlée sur la page d'accueil du service. L'accès aux autres pages de l'interface est invalidé si la session utilisateur n'a pas été autorisée par ce contrôle.

Les informations de connexion concernant un compte Cocontractant sont données initialement au Cocontractant par l'administrateur. Toutefois en cas d'oubli, perte, etc. de son identifiant / mot de passe, le Cocontractant a la possibilité de les régénérer à tout moment en se connectant au site [http://www.orangekiosques.com,](http://www.orangekiosques.com/) via l' « espace éditeurs », rubrique « identifiant / mot de passe perdu ».

Il obtiendra ainsi son identifiant / mot de passe, envoyé sur l'adresse email de son compte.

## **4. Utilisation de l'interface**

## **4.1 S'identifier**

#### **Objectif**

Contrôler votre identité au moyen d'une paire « identifiant/mot de passe », afin de valider ou d'invalider une nouvelle session utilisateur, pour accéder à l'application.

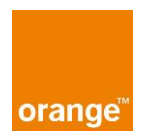

## **Détail des pages**

• Page identification

Cette page constitue le point d'entrée du service. Toute tentative d'accès à une ressource liée à l'adresse du service, même accédée précédemment, est redirigée vers cette vue.

Vous pouvez choisir d'entrer vos paramètres d'authentification, ou de cliquer sur le lien « oubli de votre mot de passe », le cas échéant.

Exception : la page « oubli du mot de passe » est accessible sans contrôle d'accès.

# Aperçu de la vue :

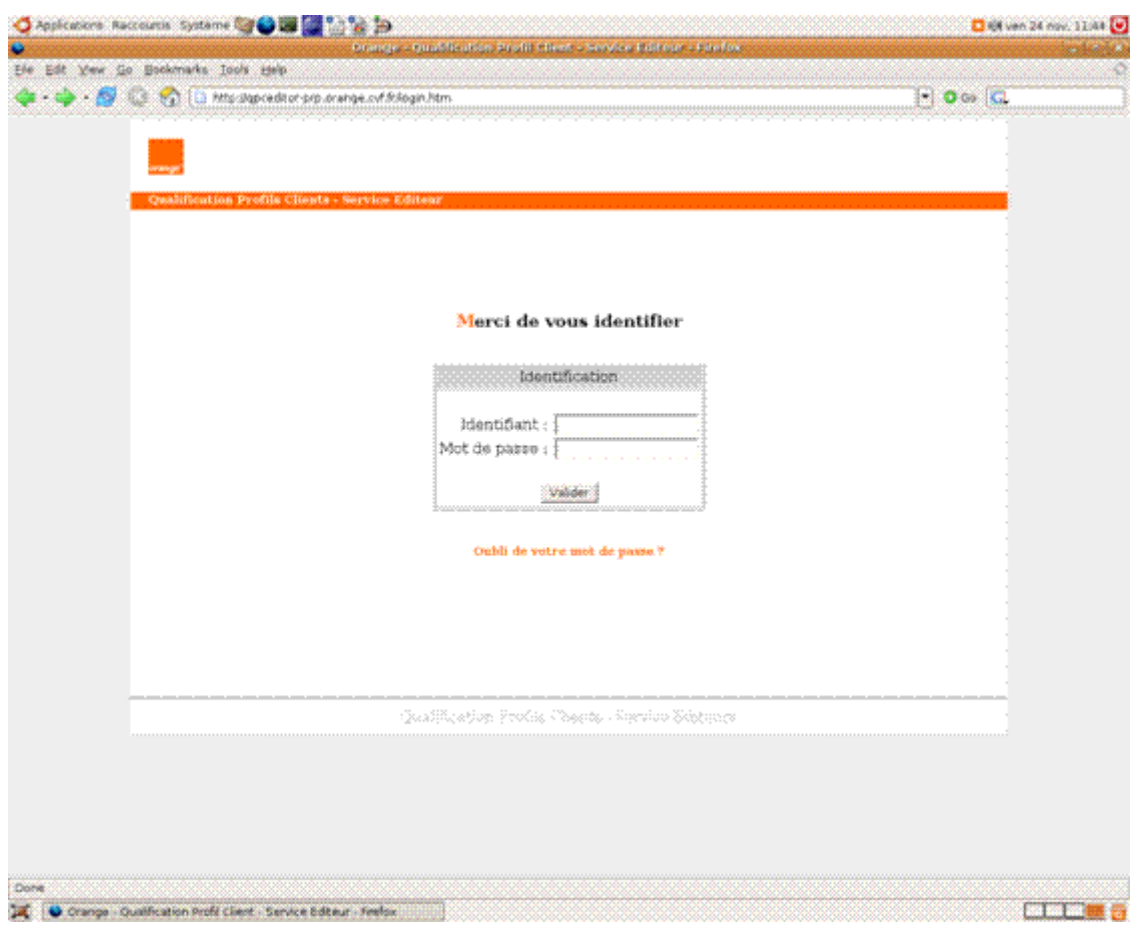

#### **Entrées utilisateur possibles :**

**•** Formulaire Identification :

Vous pouvez saisir vos paramètres de comptes de type identifiant/mot de passe, puis soumettre votre profil en cliquant sur le bouton « Valider ». Le système vérifie la présence de chaque champ, puis vérifie la cohérence de l'identifiant et du mot de passe.

Si une anomalie est constatée (absence d'un ou plusieurs champs, utilisateur inconnu ou mot de passe erroné), un message d'erreur sera affiché: « utilisateur et/ou mot de passe incorrect. »

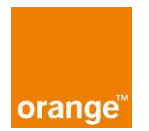

Si vos paramètres « identifiant/mot de passe » ont été validés, une session utilisateur d'une durée de 10 minutes glissantes est alors activée, et vous êtes redirigé vers la vue « accueil » du service.

*Remarque* : Le délai d'expiration de la session est réinitialisé à chaque fois que l'utilisateur effectue une action sur l'application.

● Lien « Oubli de votre mot de passe » :

Si vous avez oublié votre mot de passe, vous pouvez utiliser ce lien afin de le récupérer. Pour cela, cliquez sur le lien « Oubli de votre mot de passe ? » situé en dessous du formulaire d'identification.

## **4.2 Récupérer un mot de passe oublié**

## **Objectif**

Vous permettre la récupération du mot de passe en cas d'oubli de celui-ci. Cette page permet de générer un email à destination de l'adresse spécifiée dans votre compte utilisateur, qui contient le mot de passe en question.

#### **Détail des pages**

● Page « Oubli du mot de passe »

Vous accédez à cette vue après avoir cliqué sur le lien « Oubli de votre mot de passe ? », dans la vue « identification » de la page d'accueil.

Aperçu de la vue :

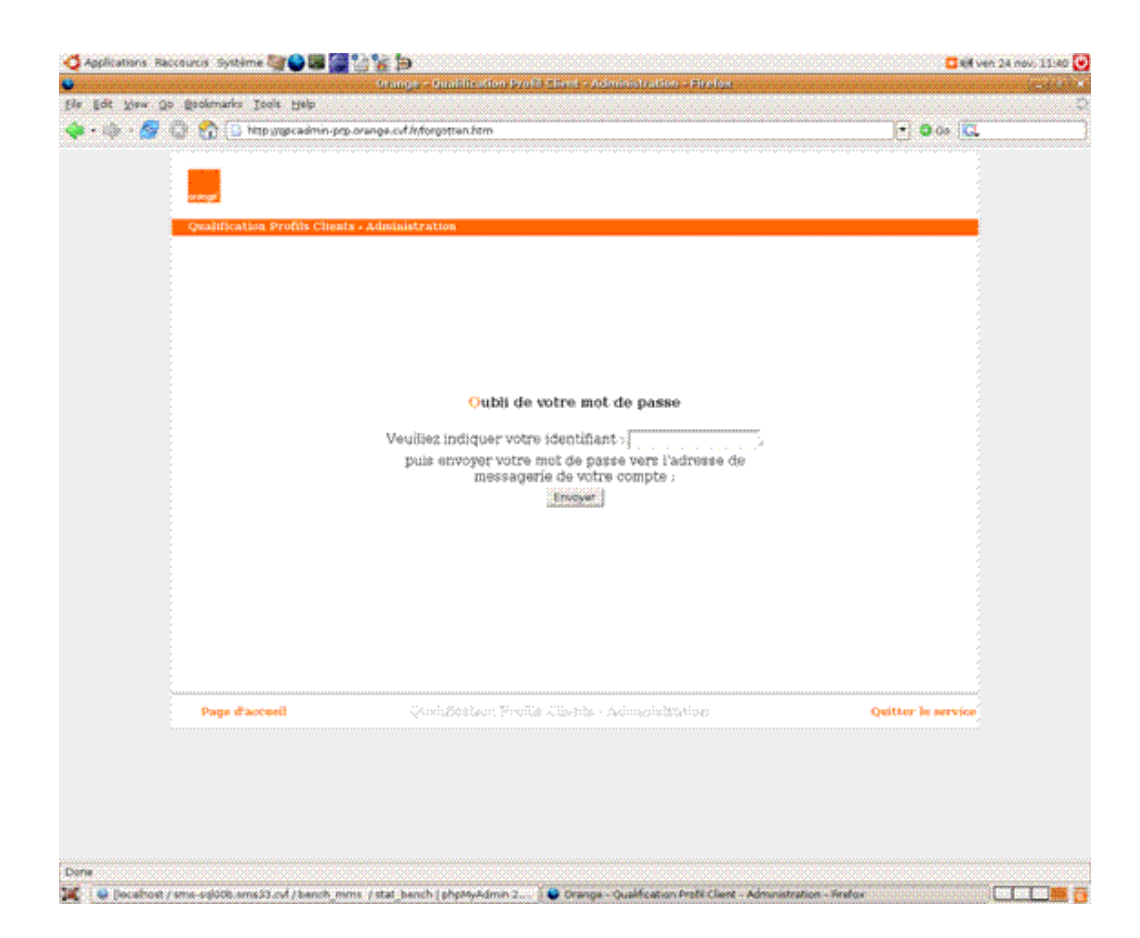

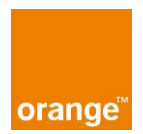

#### **Entrées utilisateur possibles :**

● Formulaire « Oubli de votre mot de passe » :

Vous devez indiquer ici votre code identifiant à 5 chiffres, puis cliquer sur le bouton « Envoyer ».

*Remarque* : En cas d'oubli de ce même code identifiant, le système n'a aucun moyen de vérifier votre identité, il faut donc contacter l'administrateur du service.

Le système vérifie la présence et le rôle du compte qui possède cet identifiant.

Si une anomalie est constatée (absence du champ, utilisateur inconnu), le système affiche le message d'erreur: « Cet identifiant est inconnu, veuillez contrôler votre saisie ». Un lien est proposé afin de revenir à la page précédente.

Si l'identifiant existe, le système envoie un email contenant le mot de passe vers l'adresse de votre compte. Un lien est proposé afin de revenir à la page d'identification.

*Remarque* : l'envoi d'un email est une opération asynchrone et peut prendre plusieurs minutes. Si aucun email n'est reçu après 1 heure, veuillez vérifier votre configuration d'accès au mail et contacter le support le cas échéant.

## **4.3 Gérer votre compte**

# **Objectif**

Vous permettre la consultation et la modification de certains paramètres de votre compte.

## **Détail des pages**

● Page « Consultation Compte »

Vous accédez à cette vue après avoir cliqué sur le lien « Consultation du compte », dans la vue « Accueil », ou sur le menu « compte » situé dans la barre de menu supérieure.

Cette vue liste les paramètres de votre compte en cours, soit : votre identifiant, votre type de qualification, votre adresse de messagerie, ainsi que le code maître lié à votre compte.

#### Aperçu de la vue :

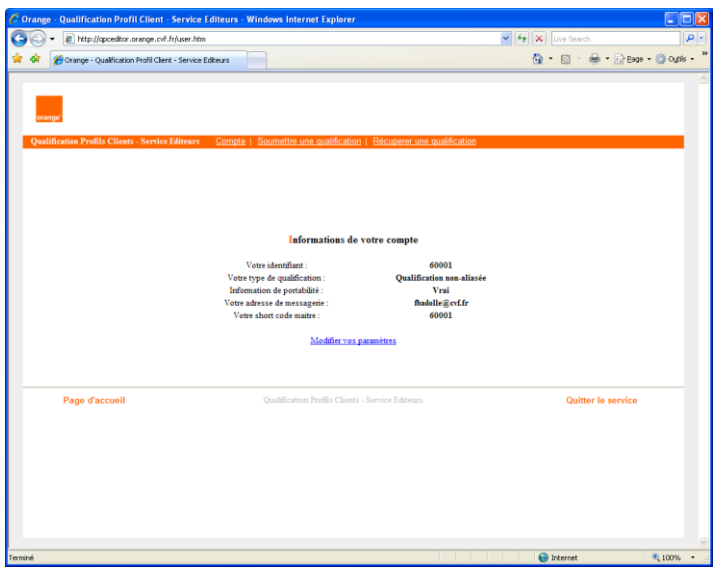

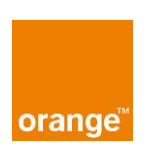

#### **Entrées utilisateur possibles** :

**Lien « Modifier vos paramètres » :** Vous êtes redirigé vers la vue « Modification Compte » après avoir cliqué sur ce lien.

● Page « Modification Compte »

Cette page vous permet de modifier les attributs suivants de votre compte : votre adresse de messagerie et votre mot de passe.

Aperçu de la vue :

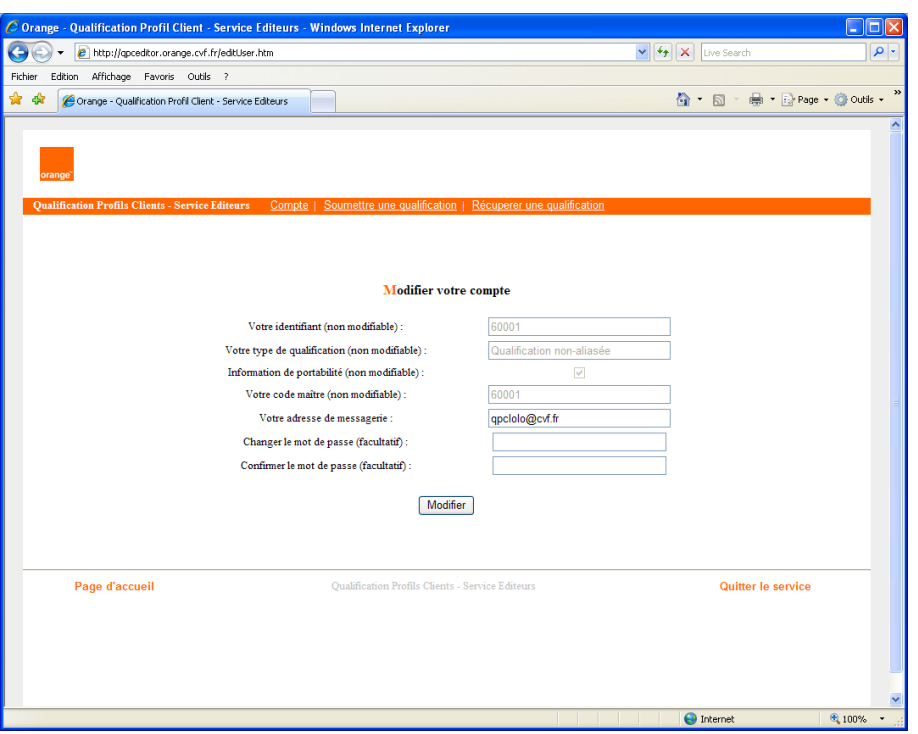

#### **Entrées utilisateur possibles :**

Formulaire « Modifier votre compte » :

Le formulaire est initialisé avec vos paramètres de compte.

**Le changement du mot de passe est facultatif** : si le champ est laissé vide, le système conservera l'ancien mot de passe du compte.

Si le mot de passe est changé, vous devez le saisir à nouveau dans le champ « Confirmer le mot de passe ». En effet, le mot de passe étant masqué, le système doit s'assurer que l'utilisateur n'effectue pas une saisie erronée.

Toutes les autres valeurs doivent être présentes et non-vides.

#### Une fois le formulaire soumis :

Le système vérifie la présence des champs et le contrôle du mot de passe.

Si une anomalie est constatée (absence de champs obligatoires, email au format incorrect, mot de passe différent de la confirmation), le système affiche le message d'erreur « champ requis » à l'endroit où l'information est manquante (par exemple à coté de la zone texte « identifiant » si l'identifiant est vide).

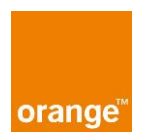

Si la modification a été effectuée avec succès, le système affiche un message de confirmation de modification, et vous permet de revenir vers la vue « Consultation Compte » au moyen d'un lien cliquable.

#### **4.4 Envoyer une nouvelle demande de qualification**

# **Objectif**

Vous permettre d'effectuer une nouvelle demande de qualification par l'intermédiaire de l'envoi d'un fichier à qualifier.

## **Détail des pages**

● Page « Envoi d'une qualification »

Vous accédez à cette vue après avoir cliqué sur le lien « Soumettre une nouvelle qualification », dans la vue « Accueil », ou sur le menu « soumettre une qualification » situé dans la barre de menu supérieure.

Cette page vous permet de choisir un fichier à qualifier sur son poste de travail, et de le soumettre au service QPC.

Aperçu de la vue :

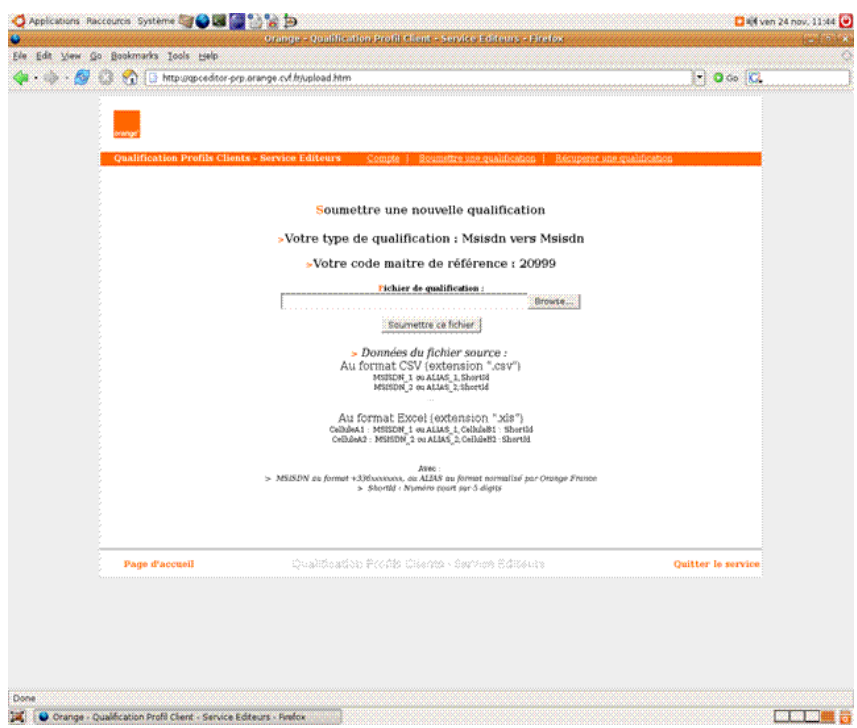

#### **Entrées utilisateur possibles :**

Format des champs présents dans les fichiers soumis :

Champ MSISDN : un MSISDN de la forme : 6XXXXXXXX ou 06XXXXXXXX ou 336XXXXXXXX ou +336XXXXXXXX.

#### **Un fichier à qualifier au format Excel :**

- Un document Excel comportant une seule feuille
- Nombre de lignes minimum : 1.
- Nombre de lignes différentes maximum : 50000.

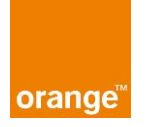

- Lignes au format : [Cellule An] <MSISDN>

#### **Un fichier à qualifier au format CSV**

- Un document CSV avec type de séparateur : « ; » (point-virgule)
- Nombre de lignes minimum : 1.
- Nombre de ligne maximum : 50000.
- Lignes au format : <MSISDN>

Une fois le fichier sélectionné sur votre machine, vous envoyez celui-ci via le bouton « Soumettre ce fichier ».

Le système vérifie le format du ficher et le nombre minimum/maximum de ligne. Il affiche pendant ce temps le message d'attente : « Votre fichier est en cours de vérification, merci de patienter... ».

Si une anomalie est constatée (format de fichier inconnu, lignes au format incorrect, nombres de lignes minimum/maximum non respectés), le système affiche le message d'erreur « Erreur lors de l'insertion de votre qualification : <message d'erreur>, où *message d'erreur* détaille l'erreur rencontrée, et, le cas échéant, le numéro de ligne concerné par l'erreur. Un lien vers la page d'envoi de fichier vous est proposé afin que vous puissiez soumettre à nouveau un fichier corrigé.

Vous pouvez soumettre jusqu'à 100 000 profils à qualifier par jour. Au delà, lors de la soumission d'un fichier, le système affichera le message d'erreur suivant si cette limite est dépassée :

Si 100 000 profils ne sont pas atteints, mais que ce fichier fait dépasser cette limite :

« Ce fichier vous fait dépasser la limite de 100 000 profils à qualifier par jour. Veuillez soumettre un nouveau fichier ne contenant pas plus de X profils à qualifier. »

Si 100 000 profils sont atteints :

« La limite de 100 000 profils à qualifier par jour est atteinte, veuillez patienter et soumettre votre fichier ultérieurement. »

Si le fichier est conforme aux contrôles et a été enregistré avec succès dans le système, celui-ci affiche un message de confirmation de succès, et vous permet de revenir vers la vue « Récupération d'une qualification » au moyen d'un lien cliquable.

## **4.5 Récupérer une qualification**

## **Objectif**

Vous permettre de consulter l'état des qualifications que vous avez soumises au service QPC NON ALIASE, et de récupérer une qualification terminée au format voulu, le cas échéant.

#### **Détail des pages**

● Page « Récupération d'une qualification »

Vous accédez à cette vue après avoir cliqué sur le lien « Récupérer une qualification», dans la vue « Accueil », ou sur le menu « Récupérer une qualification » situé dans la barre de menu supérieure. Cette vue vous permet de consulter les qualifications et de choisir le format à télécharger. Le champ « commentaires » note une observation du système en cas de fichier en erreur.

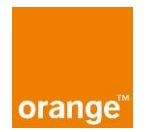

#### Aperçu de la vue :

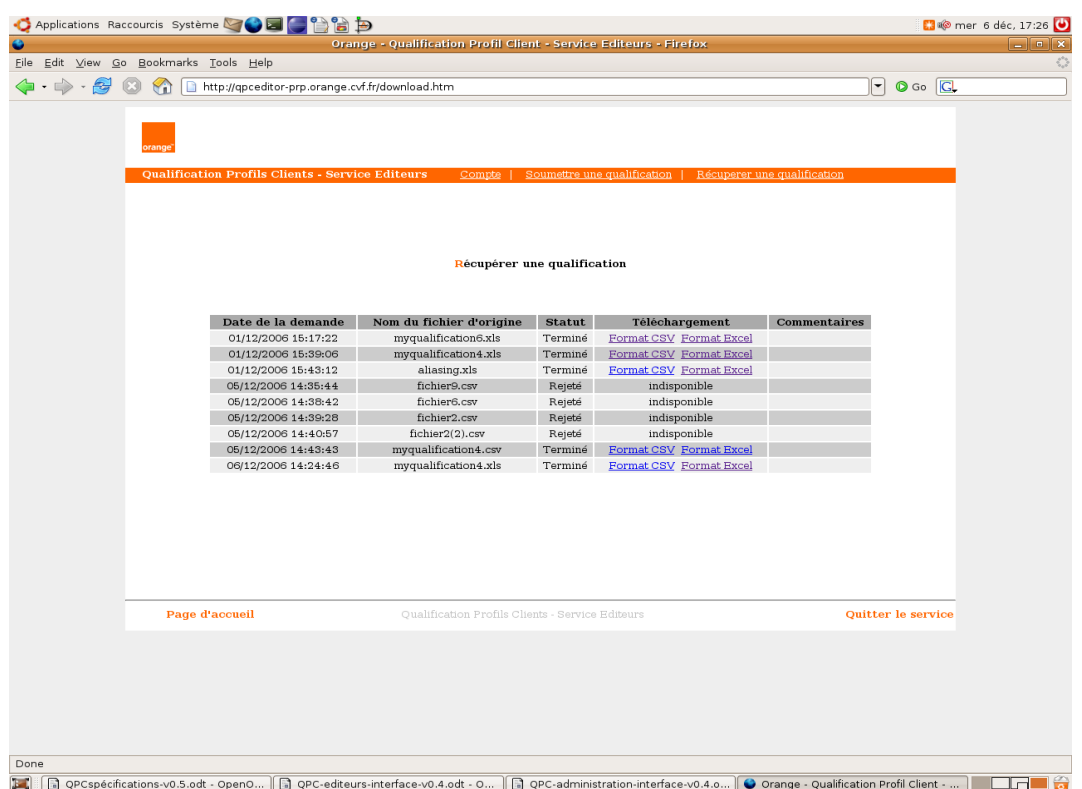

Cette page vous présente la liste de vos qualifications, ainsi que leur statut :

Trois statuts sont possibles : <En attente>; <Terminé>; <Rejeté>

**En attente** : Votre fichier a bien été pris en compte, il est en cours de traitement par le système.

**Terminé :** Votre fichier a été qualifié, il est disponible au téléchargement.

**Rejeté :** Votre fichier a été rejeté, il contient une anomalie qui empêche son traitement par le système. Le détail de l'anomalie est spécifié dans le champ « Commentaires ». Ce fichier ne sera jamais disponible au téléchargement. Vous devez en soumettre un nouvel exemplaire corrigé, afin d'effectuer cette qualification.

#### **Entrées utilisateur possibles :**

Vous cliquez sur un lien de téléchargement disponible sur une qualification terminée.

Choix possibles :

- Format Excel
- Format CSV
- Changement de page (10 qualifications sont affichées par page, triées par date)

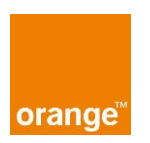

La réponse du système :

#### **La réponse du système dépend de votre type de qualification du format choisi (CSV ou Excel).**

Format des champs éventuellement présents dans les fichiers de sorties :

Champ MSISDN : un MSISDN respectant le format utilisé à l'origine par l'utilisateur. Si celui-ci avait soumis un ALIAS, le format de sortie est de type : 336XXXXXXXX / 337XXXXXXXXX.

Champ CODE MAITRE : champ numérique de 5 caractères correspondant à votre code maître défini dans votre compte.

Champ CLIQUABLE : 0 ou 1 (0=incompatible; 1=compatible)

Champ CLASSE MMS : Classe MMS du terminal, compris entre 0 et 89 si le mobile est connu, entre 90 et 95 si le mobile appartient à orange mais ses caractéristiques sont inconnues pour des raisons techniques, et entre 96 et 99 pour des mobiles n'appartenant pas au parc Orange.

#### **Détails de la signification des classes utilisées par le service :**

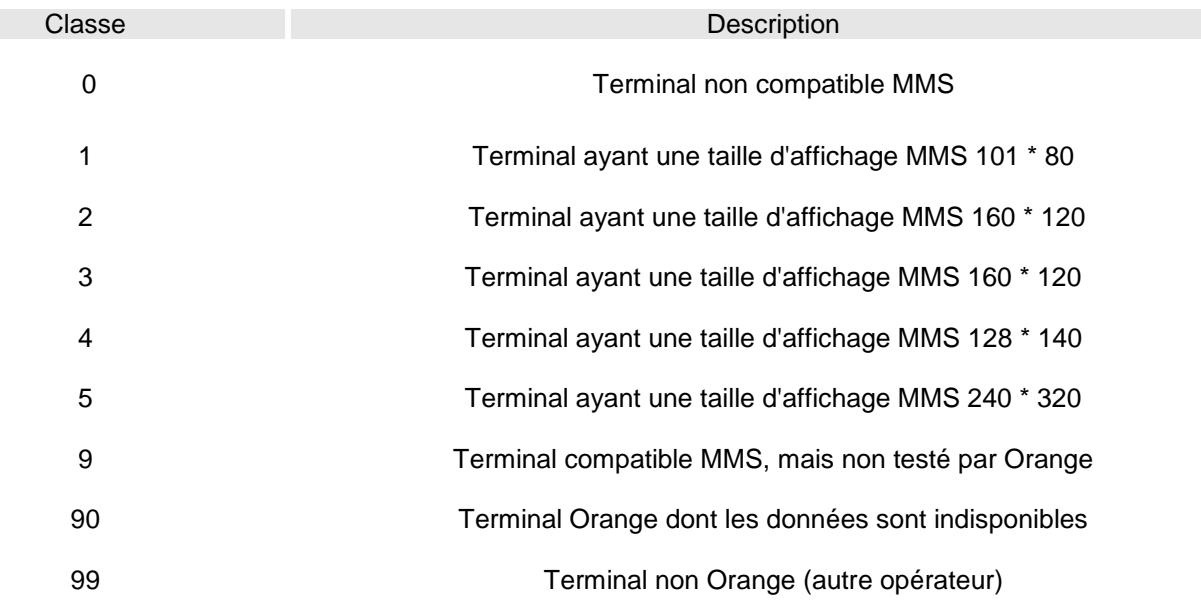

Champ CLASSE VIDEO : 0, 6 (0=incompatible, 6=Compatible Vidéo : 176x144 260kO )

Champ WAPPUSH : 0 ou 1 (0=incompatible; 1=compatible)

Remarque : Dans le cas d'un profil qualifié en code compris entre 90 et 99 (capacités inconnues), tous les champs de compatibilité sont valorisés à 0 contient le mot « INCONNU ».

Champ FILESTATE : « ACTIF » ou « INACTIF ». Indique si le MSISDN / ALIAS est géré par Orange.

**Fichier au format Excel** pour la « Qualification non aliasée » :

-Un document Excel comportant une seule feuille.

-Lignes au format :

[Cellule An] <MSISDN> [Cellule Bn] <CODE MAITRE>

[Cellule Cn] <CLIQUABLE> [Cellule Dn] <CLASSE MMS>

[Cellule En] <CLASSE VIDEO> [Cellule Fn] <WAPPUSH>

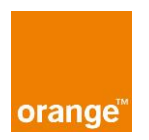

[Cellule Gn] <FILESTATE>

#### **Fichier au format CSV pour la** « Qualification non aliasée » :

- Un document CSV.
- des Lignes au format :

```
<MSISDN>;<CODE MAITRE>;<CLIQUABLE>;<CLASSE MMS>;<CLASSE VIDEO>; 
<WAPPUSH>;<FILESTATE>
```
# **4.6 Quitter le service**

Fermer proprement la session afin d'éviter les utilisations frauduleuses du service.

# **Détail des pages**

- Simple lien disponible sur toutes les pages
- Entrée utilisateur possibles :
- Vous cliquez sur le lien **« Quitter le service »**

Un message de confirmation s'affiche : **« Vous allez quitter le service QPC, merci de confirmer »,** avec un bouton de confirmation ou d'annulation.

Si vous confirmez, votre session est terminée par le service et vous êtes redirigé vers la page d'accueil.